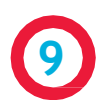

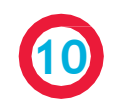

Click the arrow next to the appropriate subject, then find the course designated as "Supplement" that matches the originating course. Click the arrow.

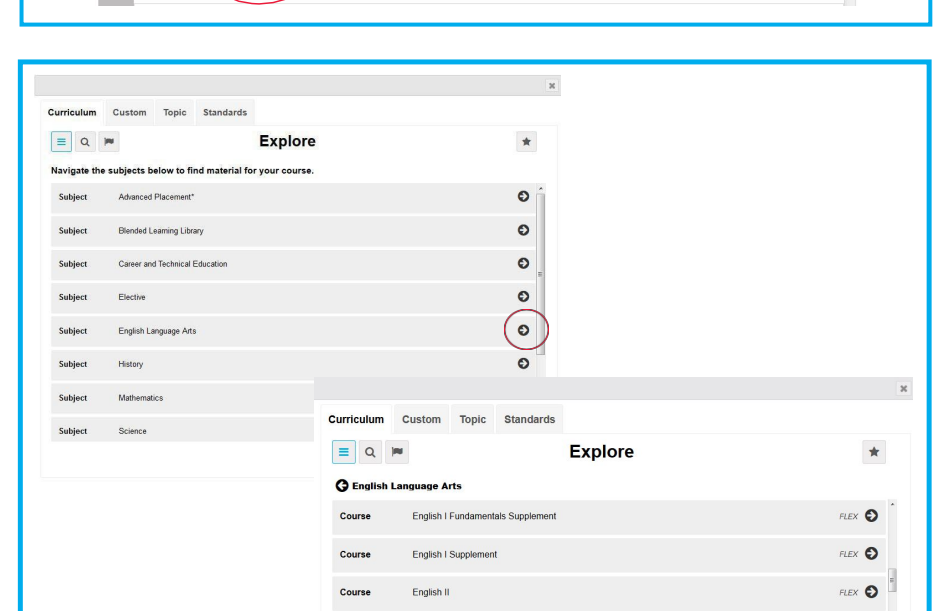

 $\begin{array}{cc} \mathscr{P} & \mathbb{m} \end{array}$ 

 $0$   $\circ$   $\theta$ 

Unit: SHORT STORY

"The Most Dangerous Game": Analysis of Plot Structure

Q Search O Custom O Assessment

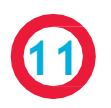

Click the arrow next to the appropriate unit title. Then click the replacement assignment and the + Selected button.

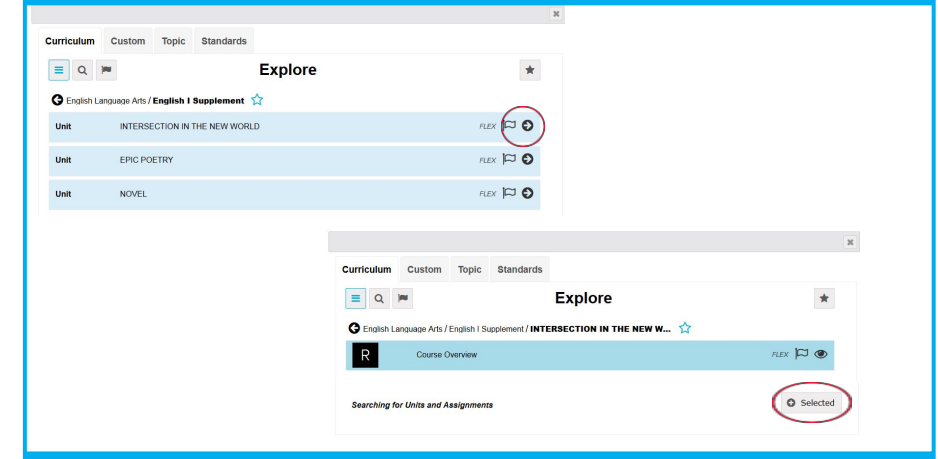

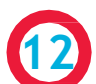

**13**

**14**

Repeat steps 8-11 for each assignment that needs to be replaced.

When customization is complete, click the eye to

After publishing, click the Enrollable button to be able to enroll students in the new custom course.

preview the course. Ensure compatibility by clicking the check mark to validate the course. Errors will be indicated by a red triangle. Click the triangle for information about the error. Click

Publish to finalize customization.

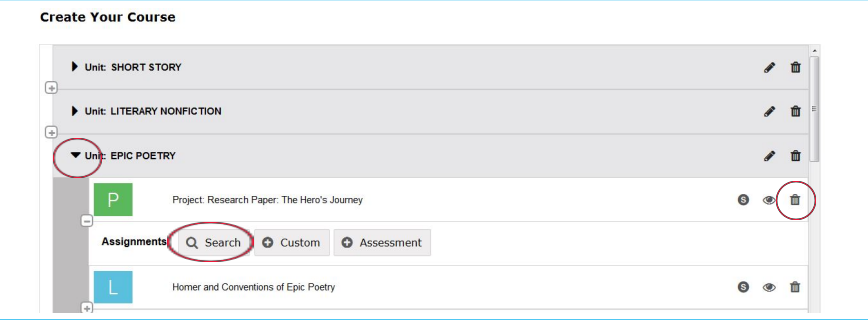

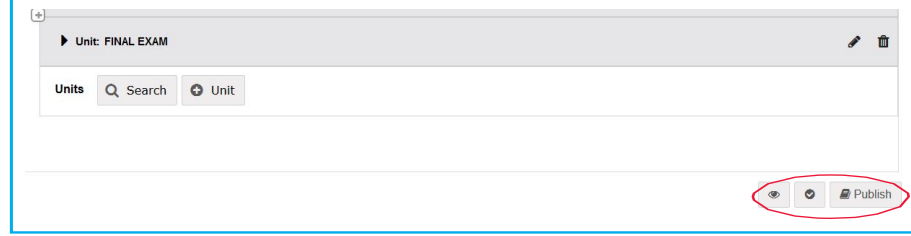

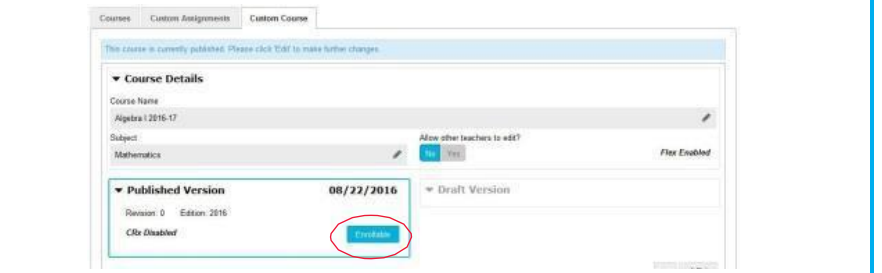

For additional details, visit our Training Resource page for videos and tutorials. Click the Help button at the bottom of your screen to start browsing training resources at any time.